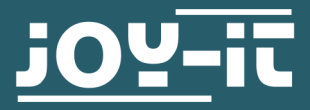

## RB-LCD-10B

10.1" Touchscreen Display für Raspberry Pi

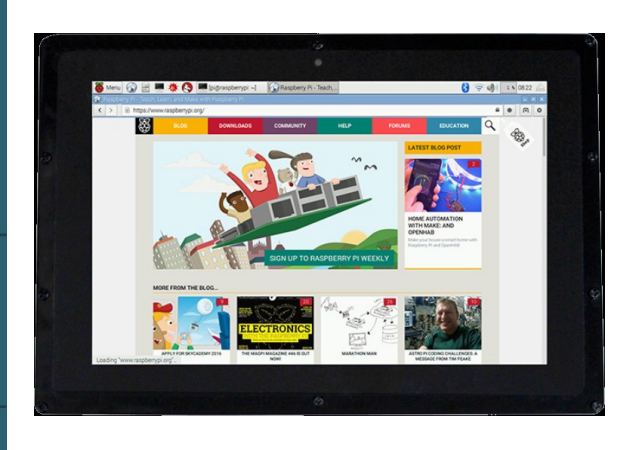

Das 25.4 cm (10,1") Touch IPS Display ist ein universaler Alleskönner. Es bietet eine sichtbare Fläche von 216 x 135mm und eine maximale Auflösung von 1280 x 800 Pixeln.

Es kann mit PC Systemen in Verbindung mit Windows 7/8 oder 10, sowie Einplatinencomputern verwendet werden. Besonders erwähnenswert ist der im Lieferumfang enthalte ne Gehäuserahmen aus schwarzem Acryl. Hierdurch kann das Display aufgestellt, an einer Wand montiert oder in z. B. Möbel integriert werden.

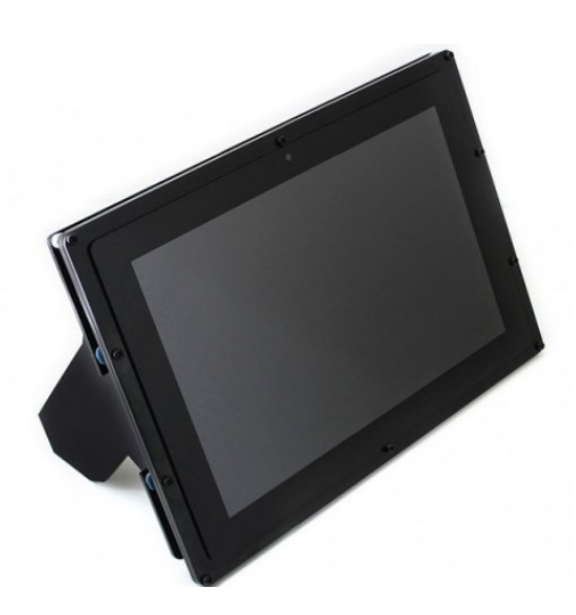

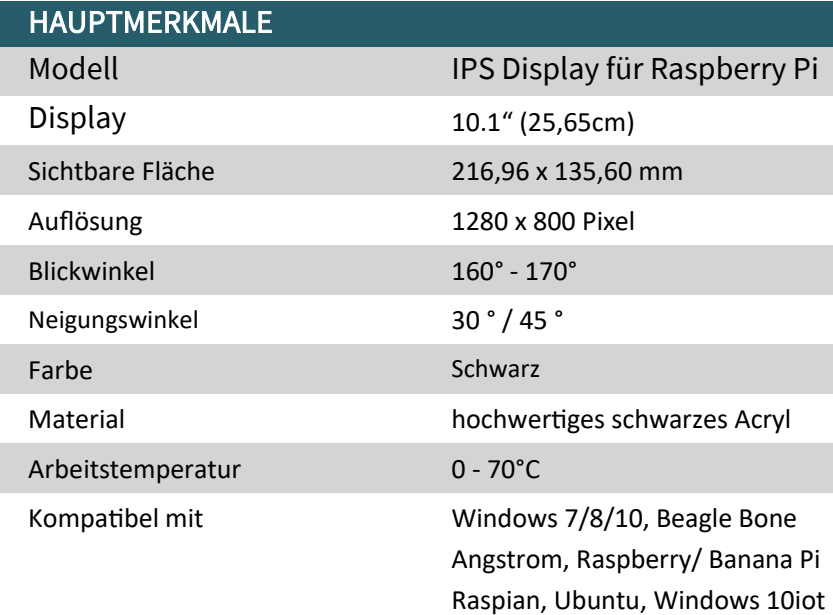

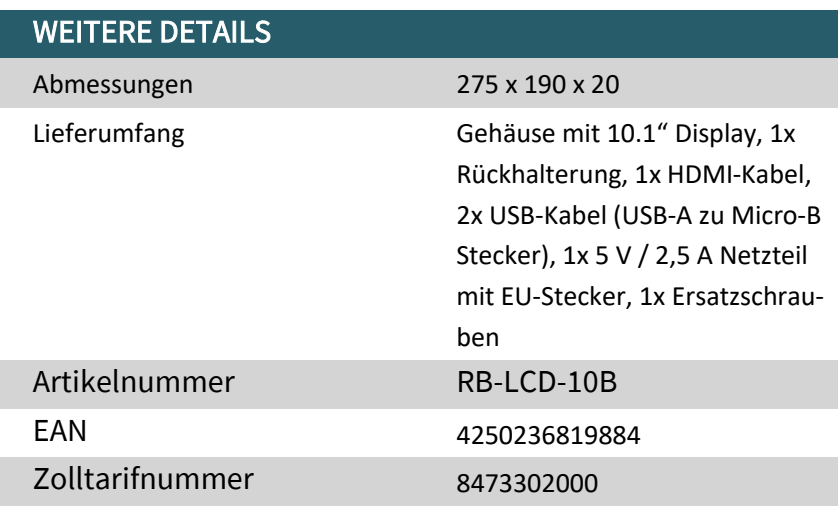

Veröffentlicht: 11.11.2019

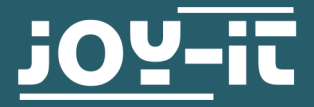

# 10,1 " LCD DISPLAY VERSION B

RB-LCD-10B

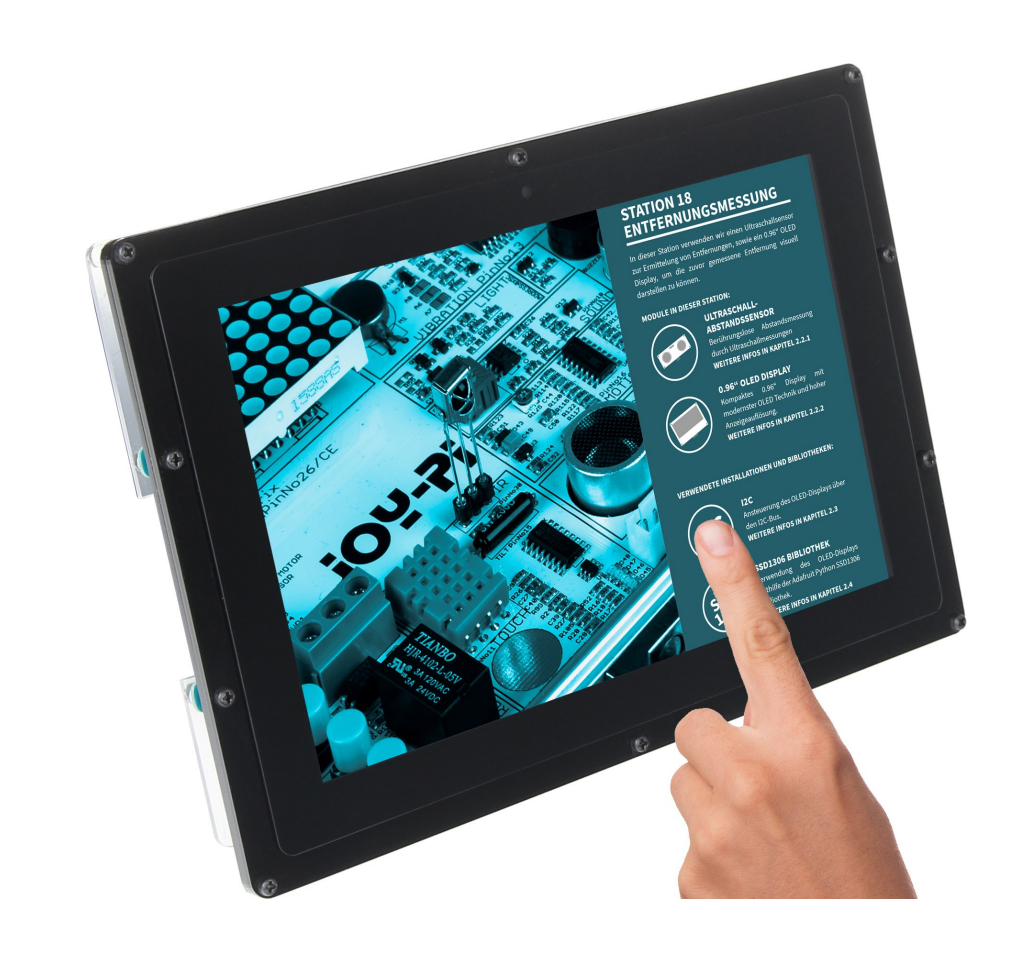

## 1. ALLGEMEINE INFORMATIONEN

Sehr geehrter Kunde,

vielen Dank, dass Sie sich für unser Produkt entschieden haben. Im Folgenden zeigen wir Ihnen, was bei der Inbetriebnahme und der Verwendung zu beachten ist.

Sollten Sie während der Verwendung unerwartet auf Probleme stoßen, so können Sie uns selbstverständlich gerne kontaktieren.

## 2. HALTERUNGSMONTAGE

Folgen Sie einfach Schritt für Schritt der folgenden bebilderten Anleitung für eine schnelle und einfache Montage der Halterung.

1. Lösen Sie zunächst die Schrauben der Schutzabdeckung und nehmen Sie diese ab.

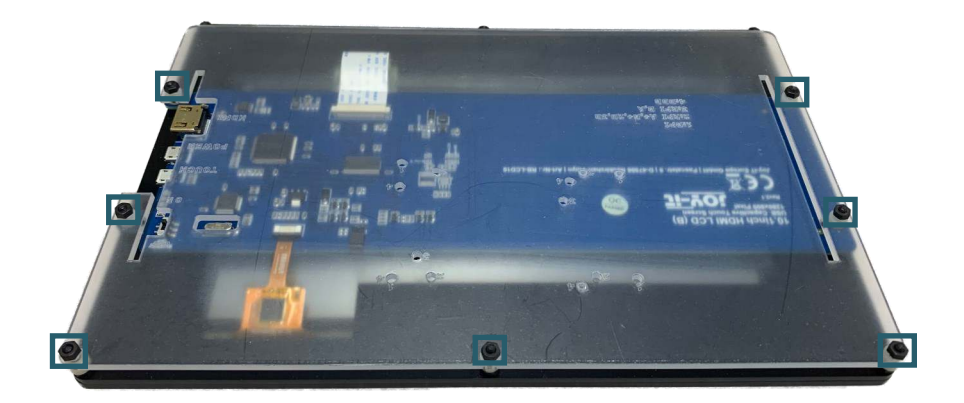

2. Lösen Sie nun die Schutzfolie der Füße.

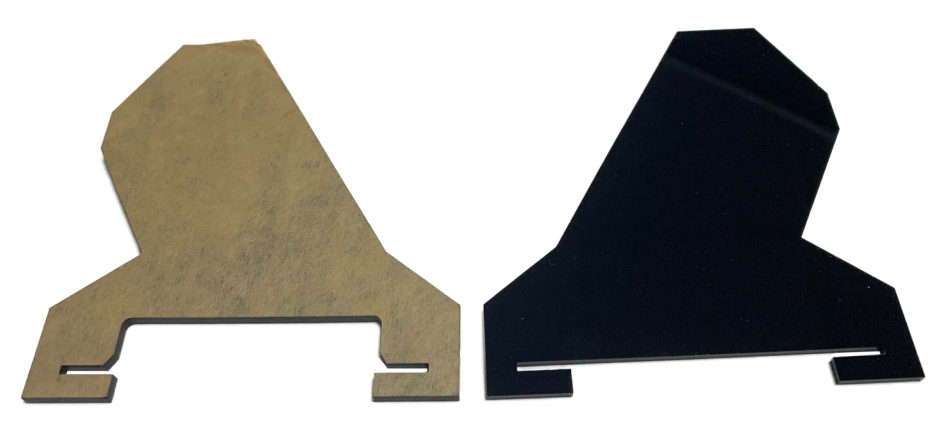

3. Nun müssen Sie zunächst die Abstandshalter, welche sich auf den Schrauben befinden, womit die Platine befestigt ist, entfernen. Die Füße können Sie nun auf die Platine stecken, indem Sie die Platine anheben. Achten Sie dabei darauf, dass das Bein mit dem größeren Ausschnitt auf die Seite mit den Anschlüssen gesteckt wird.

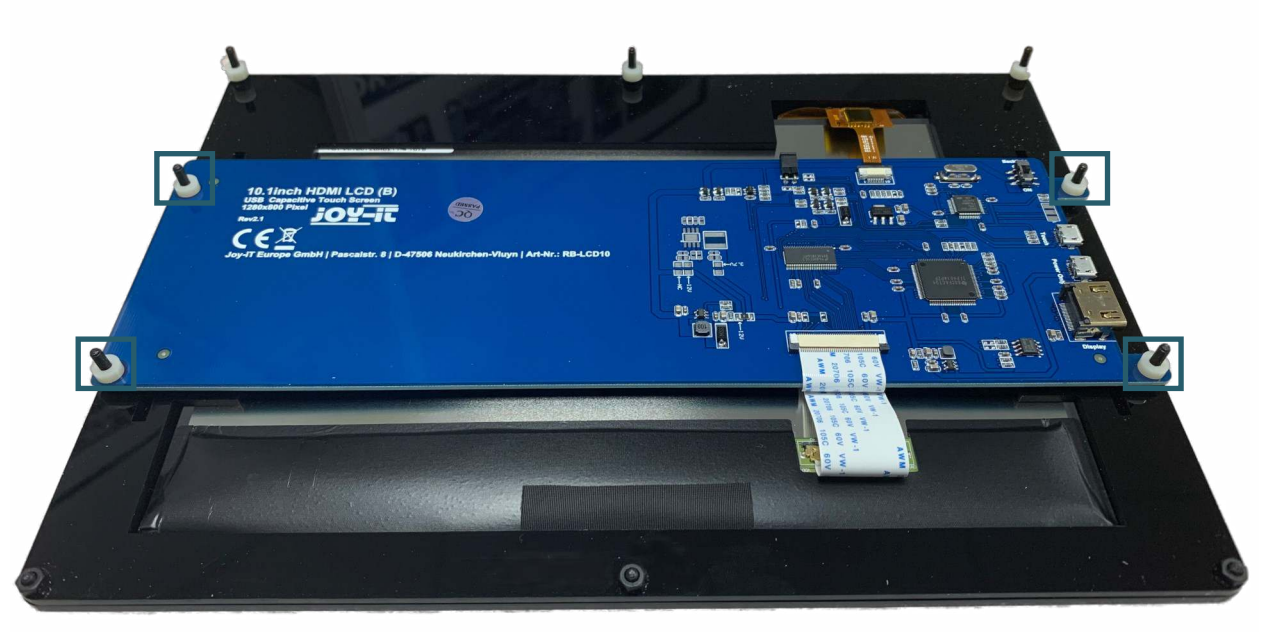

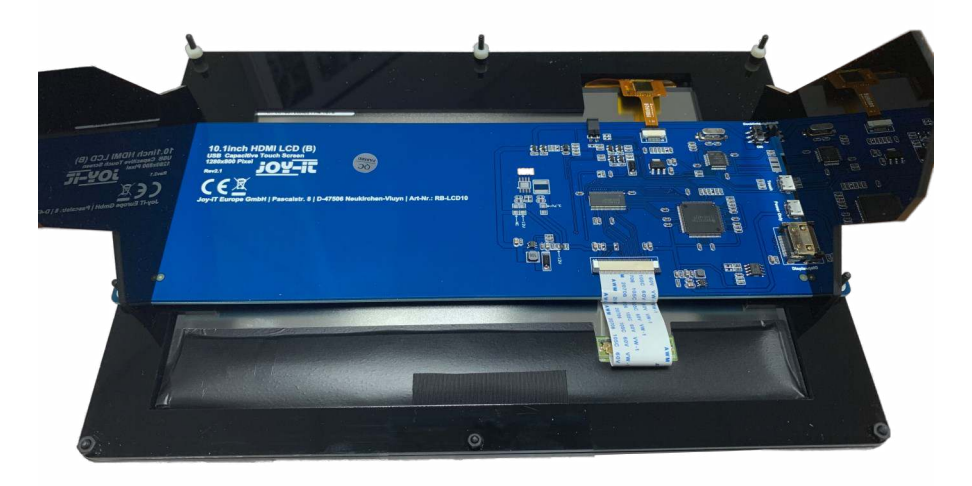

4. Lösen Sie nun die Schutzfolie des Abdeckschutzes.

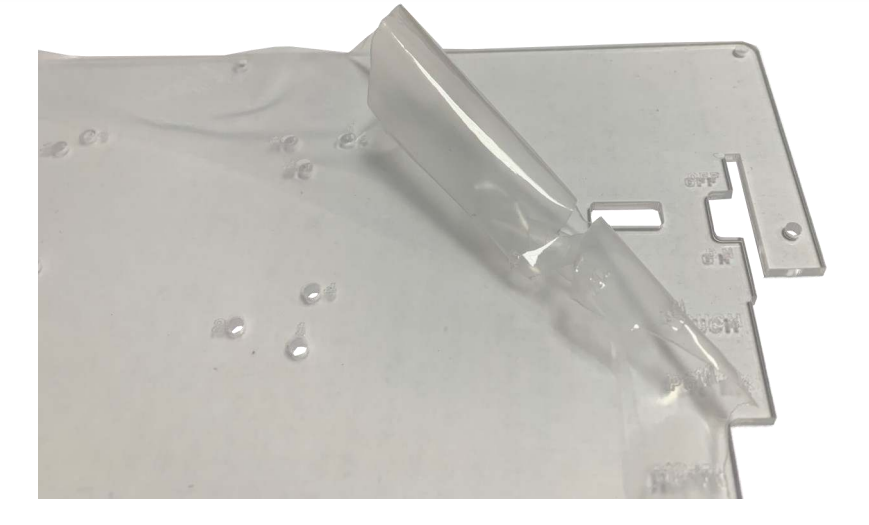

- 5. Befestigen sie nun die Abstandshalter mit den mitgelieferten Muttern an die dafür vorgesehenen Öffnungen. Dabei ist zu beachten, das die Nummern dabei die verschiedenen Einplatinencomputer, welche mit dem Display kompatibel sind, darstellen.
- 6. Nachdem Sie die Abstandshalter, welche Sie in Schritt 3 entfernt haben, wieder auf die Platine gesetzt haben, setzen Sie die Abdeckplatte wieder auf die Platine und Schrauben diese fest.

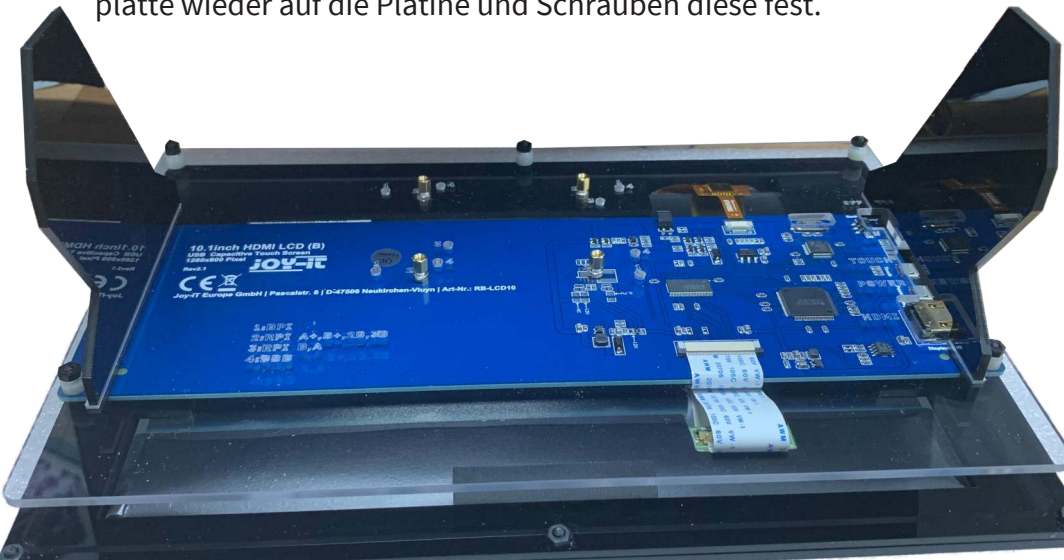

7. Nun können Sie den Einplatinencomputer auf dieser Platte fest schrauben.

![](_page_4_Picture_1.jpeg)

#### 3. VERWENDUNG MIT EINEM PC

Dieses Produkt unterstützt Windows 7 / 8 / 8.1 / 10 Betriebssysteme. Für die Windows Betriebssysteme 8 und aufwärts werden Multi-Touch-Gesten mit bis zu 10 Punkten unterstützt.

In einigen Windows 7 Betriebssystemen werden lediglich Single-Touch-Gesten unterstützt.

#### 1. Geräteverbindung

Bitte stellen Sie sicher, dass die Verbindungen in der richtigen Reihenfolge gemacht werden oder das LCD arbeitet vielleicht nicht einwandfrei.<br>1. Schließ

- 1. Schließen Sie an den Power Only Port des LCDs eine 5 V und 2,5 A microUSB Spannungsversorgung an.
- 2. Schließen Sie den Touch Port des LCDs an einen der USB Ports Ihres Computers an.
- 3. Schließen Sie den HDMI Port des LCDs mit einem HDMI Kabel an den HDMI Port Ihres Computers an. Wenn mehrere Bildschirme von Ihrem PC registriert werden, kann das LCD nur den Cursor des Hauptbildschirms steuern.

Es wird geraten das LCD als Hauptbildschirm zu nutzen. Generell wird der Bildschirm das Interface aus dem unterem Bild zeigen. In diesem Interface wird mit Tippen die Linke-Tasten Aktion der Maus ausgeführt und bei gedrückt halten die Rechte-Tasten Aktion. (Sie können außerdem die Hintergrundbeleuchtung des Bildschirmes mit dem backlight adjustment button regeln, hierzu beachten Sie die markierte Stelle im nachfolgenden Bild.)

![](_page_5_Picture_0.jpeg)

## 4. VERWENDUNG MIT EINEM RASPBERRY PI

## 1. Installation

#### Grundinstallation

Für die Windows Betriebssysteme auf dem PC wird die Auflösung des LCDs automatisch identifiziert. Deshalb brauchen keine weiteren Einstellungen dieser Art vorgenommen werden. Beim Arbeiten mit dem Raspberry Pi sollten Sie die Auflösung manuell einstellen, sonst wird der LCD Bildschirm nicht funktionieren. Für ausführlichere Informationen lesen Sie bitte den nachfolgenden Abschnitt.

Zunächst sollten Sie ein aktuelles Betriebssystem herunterladen nämlich Raspbian oder Ubuntu Mate, welches Sie [hier](https://www.raspberrypi.org/downloads/raspbian/) herunterladen können.

- 1. Laden Sie sich das Image (.zip Format) auf Ihren PC. Nach dem Entpacken der Datei erhalten Sie eine Datei im .img Format.
- 2. Schließen Sie eine microSD-Karte an Ihren PC an und öffnen Sie ein Programm wie den [Win32 Disk Imager,](https://sourceforge.net/projects/win32diskimager/) um das Image auf die Karte zuschreiben.
- 3. Wählen Sie nun die heruntergeladene Image Datei und die zu beschreibende SD-Karte aus. Nun klicken Sie auf Write um die microSD-Karte zu beschreiben.
- 4. Wenn der Vorgang beendet ist, öffnen Sie die *config.txt* Datei im Hauptverzeichnis der microSD-Karte und fügen Sie die folgenden Zeilen am Ende der Datei hinzu. Danach speichern Sie die Modifikationen und entfernen die microSD-Karte.

max\_usb\_current=1 hdmi\_group=2 hdmi mode=1 hdmi\_mode=87 hdmi\_cvt 1280 800 60 6 0 0 0

#### Notiz

Die Speichergöße Ihrer microSD-Karte sollte mehr als 4 GB betragen. In dieser Operation benötigen Sie auch einen microSD-Kartenleser, welcher separat gekauft werden muss.

#### Rotierung des Displays mit Touchfunktion

Display Rotation

Um das Bild zu rotieren, müssen Sie die *config.txt* bearbeiten.

sudo nano /boot/config.txt

Am Ende der Datei muss nun der folgende Befehl eingetragen werden:

display rotate=1

#### Beachten Sie:

Je nachdem wie Sie das Display rotieren möchten, müssen Sie die folgenden Werte eingetragen:<br>90° - *display rota* 

90° - display\_rotate=1<br>180° - display\_rotate=2

180° - display\_rotate=2<br>270° - display\_rotate=3

display\_rotate=3

Wenn Sie den Ausgangszustand haben möchten, müssen Sie diesen Befehl einfach aus der *config.txt* entfernen.

Touch Rotation:

Bei der Rotation des Displays wird die Touchfunktion nicht automatisch rotiert, die muss extra angepasst werden.

Zuerst müssen Sie ein neues Package installieren, falls es noch nicht vorhanden ist.

sudo apt-get install xserver-xorg-input-libinput

Anschließend müssen wir einen neuen Ordner erstellen:

sudo mkdir /etc/X11/xorg.conf.d

Nun müssen Sie eine Datei in diesem Ordner kopieren:

sudo cp /usr/share/X11/xorg.conf.d/40-libinput.conf /etc/X111/xorg.conf.d

Sobald die Datei kopiert wurde, müssen Sie die Datei für die Touchfunktion bearbeiten:

sudo nano /etc/X11/xorg.conf.d/40-libinput.conf

Sie werden nun eine vorkonfigurierte Datei geöffnet haben. Sie müssen einen neuen Befehl unter dem Punkt Identifier "libinput tocuhscreeen catchall" eintragen, dieser ist im folgenden Bild markiert.

![](_page_7_Picture_0.jpeg)

#### Beachten Sie:

Je nachdem wie Sie das Display rotieren möchten, müssen Sie die folgenden Werte eingetragen:<br>90° - Option "Calil

- 90° Option "CalibrationMatrix" "010-101001"<br>180° Option "CalibrationMatrix" "-1010-11001"
- 180° Option "CalibrationMatrix" "-1010-11001"<br>270° Option "CalibrationMatrix" "0-11100001"
	- Option "CalibrationMatrix" "0-11100001"

Wenn Sie den Ausgangszustand haben möchten, müssen Sie diesen Befehl einfach entfernen.

Sobald Sie damit fertig sind, muss der Raspberry Pi neugestartet werden. Anschließend sollte er mit der von Ihnen eingestellte Einstellung gestartet werden.

sudo reboot

## 2. Geräteverbindung

![](_page_8_Picture_1.jpeg)

1. Verbinden Sie das Power Only Interface des LCDs mit einem 5 V 2,4 A Adapter. Dieser sollte mit einem Typ A zu microUSB-Kabel ausgestattet sein.

(Normalerweise wird der LCD die Ausgabe auf dem Bildschirm zurücksetzen und einen Selbsttest durchführen.)

- 2. Verbinden Sie die HDMI-Schnittstelle des LCDs mit der HDMI-Schnittstelle Ihres Raspberry Pis mit einem HDMI-Kabel.
- 3. Verbinden Sie die Berührungsschnittstelle des LCDs mit einer der USB-Schnittstellen Ihres Raspberry Pis.
- 4. Stecken Sie eine microSD-Karte in den Kartensockel des Raspberry Pis, schließen Ihren Raspberry Pi an Strom an und schalten Sie dann den Pi ein.

(Nun können Sie die Hintergrundbeleuchtung des LCDs mit dem backlight adjustment button einstellen. Siehe die Markierung der folgenden Abbildung.)

![](_page_8_Picture_8.jpeg)

## 1. Arbeiten unter Raspbian OS

Installiere die Image-Datei [Raspbian for Banana Pi.](https://drive.google.com/drive/folders/0B8Xjwnqc7XAMSG9wcE5Wb0h5SG8) Dieses Image unterstützt BananaPi Pro und BananaPi.

- 1. Laden Sie die gepackte Image-Datei auf Ihren PC. Nach dem Extrahieren erhalten Sie eine Datei mit der Endung .img.
- 2. Verbinden Sie eine microSD-Karte mit Ihrem PC und öffnen Sie ein Programm wie den [Win 32 Disk Imager.](https://sourceforge.net/projects/win32diskimager/) Notiz: Die Speichergröße Ihrer micro SD Karte sollte mehr als 4GB betragen.
- 3. Starten Sie das Programm Win 32 Disk Imager und wählen Sie im ersten Schritt die Image-Datei aus und auch die zu beschreibende mircoSD-Karte. Danach klicken Sie auf Schaltfläche Write, um das Image auf die

## 2. Geräteverbindung

Karte zu schreiben.

- 1. Verbinden Sie das LCD mit der HDMI-Schnittstelle des Banana Pis.
- 2. Verbinden Sie die Touch-Schnittstelle des LCDs mit einer USB-Schnittstelle des Banana Pis.
- 3. Verbinden Sie das Power Only Interface des LCDs mit einem 5 V 2,5 A Adapter. Dieser sollte ein Typ A zu microUSB-Kabel sein.

## 3. Laden des WiFi-Treibers

Im Vergleich zum Banana Pi hat das BananaPi Pro ein zusätzliches WiFi Modul eingebaut. Wenn Sie ein BananaPi Pro besitzen, können Sie SSH verwenden um es zu verbinden.

Der folgende Befehl kann dazu verwendet werden, die WiFi-Treiber zu laden:

sudo modprobe ap6210

Unsere Informations- und Rücknahmepflichten nach dem Elektrogesetz (ElektroG)

#### Symbol auf Elektro- und Elektronikgeräten:

Diese durchgestrichene Mülltonne bedeutet, dass Elektro- und Elektronikgeräte nicht in den Hausmüll gehören. Sie müssen die Altgeräte an einer Erfassungsstelle abgeben. Vor der Abgabe haben Sie Altbatterien und Altakkumulatoren, die nicht vom Altgerät umschlossen sind, von diesem zu trennen.

#### Rückgabemöglichkeiten:

Als Endnutzer können Sie beim Kauf eines neuen Gerätes, Ihr Altgerät (das im Wesentlichen die gleiche Funktion wie das bei uns erworbene neue erfüllt) kostenlos zur Entsorgung abgeben. Kleingeräte bei denen keine äußere Abmessungen größer als 25 cm sind können unabhängig vom Kauf eines Neugerätes in Haushaltsüblichen Mengen abgeben werden.

#### Möglichkeit Rückgabe an unserem Firmenstandort während der Öffnungszeiten:

SIMAC Electronics GmbH, Pascalstr. 8, D-47506 Neukirchen-Vluyn

#### Möglichkeit Rückgabe in Ihrer Nähe:

Wir senden Ihnen eine Paketmarke zu mit der Sie das Gerät kostenlos an uns zurücksenden können. Hierzu wenden Sie sich bitte per E-Mail an Service@joy-it.net oder per Telefon an uns.

#### Informationen zur Verpackung:

Verpacken Sie Ihr Altgerät bitte transportsicher, sollten Sie kein geeignetes Verpackungsmaterial haben oder kein eigenes nutzen möchten kontaktieren Sie uns, wir lassen Ihnen dann eine geeignete Verpackung zukommen.

#### 7. SUPPORT

Wir sind auch nach dem Kauf für Sie da. Sollten noch Fragen offen bleiben oder Probleme auftauchen stehen wir Ihnen auch per E-Mail, Telefon und Ticket-Supportsystem zur Seite.

E-Mail: service@joy-it.net Ticket-System: http://support.joy-it.net Telefon: +49 (0)2845 98469 – 66 (10 - 17 Uhr)

Für weitere Informationen besuchen Sie unsere Website: www.joy-it.net

Veröffentlicht: 25.03.2020